## **ПАМЯТКА**

#### **по ввозу из Российской Федерации товаров, подлежащих маркировке**

### **средствами идентификации с 01.09.2023г.**

#### **(обувь, шины, легкая промышленность)**

Для осуществления ввоза товаров из РФ обязательно должны быть выполнены следующие условия:

- Товар при ввозе должен быть маркирован;
- Субъект хозяйствования РБ грузополучатель товара (далее импортер) должен быть зарегистрирован в ГИС «Электронный знак» в качестве участника оборота товаров;
- Импортёр должен быть ознакомлен с инструкциями пользователя;
- Импортёр должен передать в систему сведения о ввезённых из РФ товарах и убедиться в подлинности СИ нанесённых на товар.

Для определения способа отгрузки необходимо выбрать пункт меню **«Приёмка из ЕАЭС»**:

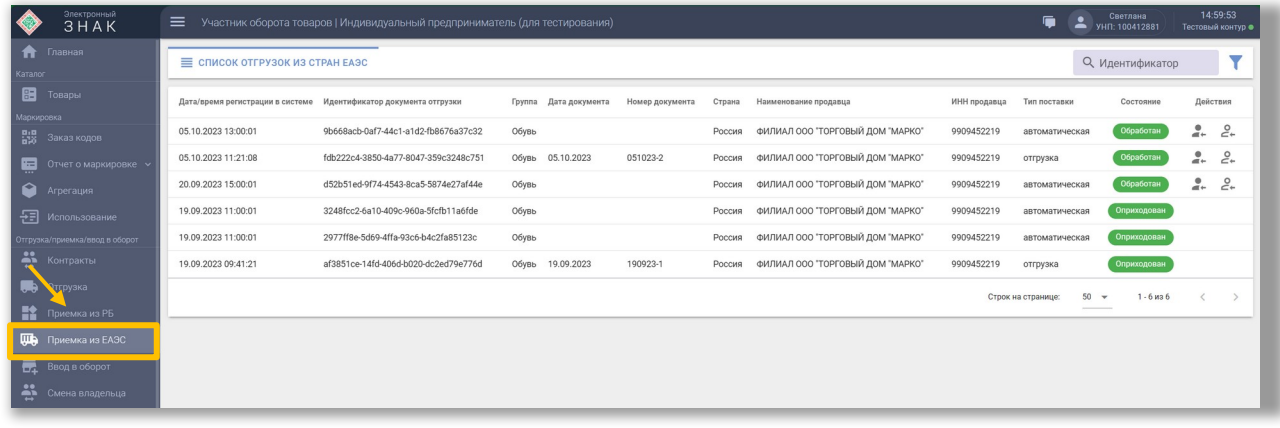

Дальнейшие действия субъекта с/х зависят от способа отгрузки, осуществленной субъектом РФ:

- Временная схема (тип поставки «Автоматическая»)
- Целевая схема (тип поставки «Отгрузка»)

### **Временная схема**

Отгрузка товаров с выводом из оборота на территории РФ без подтверждения приемки импортером РБ. Данный вид отгрузки в личном кабинете отображается с типом поставки **«Автоматическая»**.

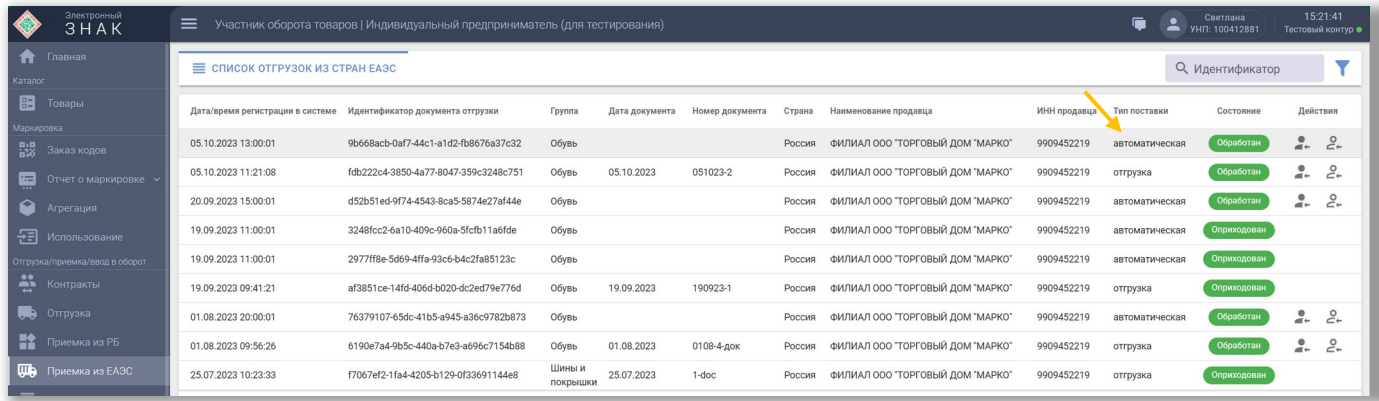

*От оператора РФ реестр поставок передается оператору РБ один раз в день, товар выводится из оборота в РФ (имеет статус «Экспортирован в ЕАЭС»).*

С документами, имеющими **тип поставки «Автоматическая», допускается частичная приемка как по КИ, так и по КМ** (возможно указание одного и того же ID реестра (отгрузки), по которому осуществляется приемка). При выполнении частичной приемки будет отображаться результат приемки (массив принятых КИ и массив непринятых КИ).

При наличии отгрузки из РФ с типом поставки **«Автоматическая»** есть два варианта приемки:

#### 1. «Приемка по КИ»

Двойным нажатием открываем выбранный документ для приемки и скачиваем массив отгруженных КИ:

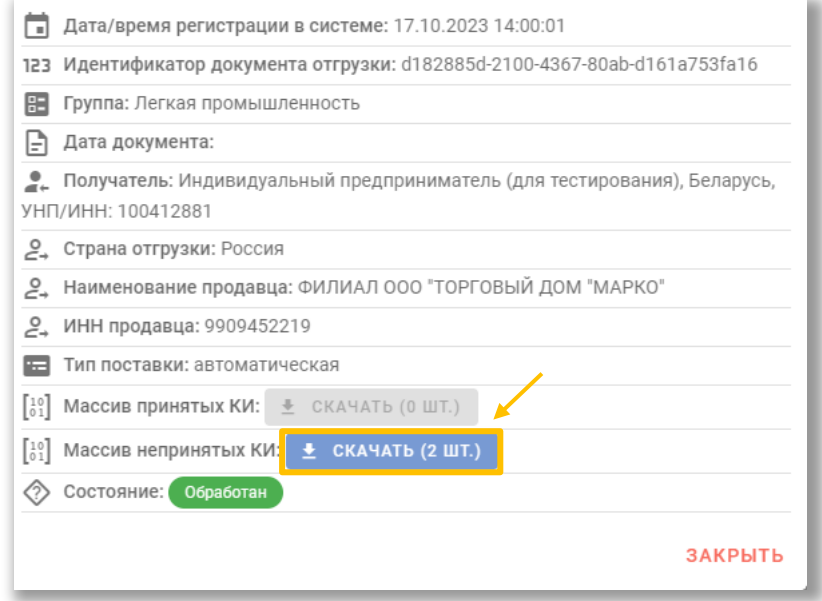

*Требования к файлу с кодами* блокнот - Блокнот *идентификации (КИ):*  Просмотр Файл Изменить *1. Только КИ = 31 символ 2. Формат \*txt* 0104680129559199215\*Z:KOoaYOACS *3. Ограничений по количеству КИ* 0104680129559205215sdU>Qocy54kT *в файле – нет* 01046801295592122159?X"cbf EDTG 0104680129559229215K,5N23QaEj;H *4. Одна товарная группа*  0104680129559236215:P9Q-fsk?afP 5. *Отсутствие лишних символов*

## Далее на поставке выбрать действие «Приемка по КИ»:

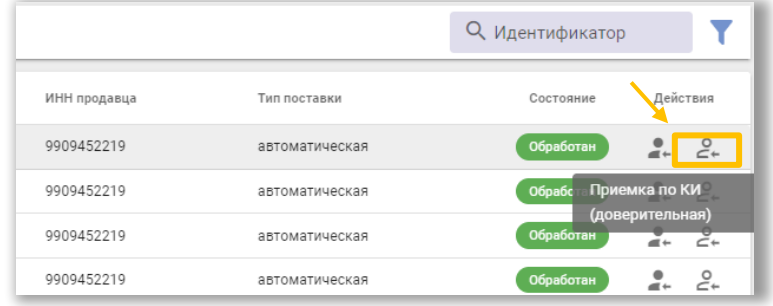

На форме ввода необходимо указать обязательные параметры: товарную группу; дату и номер документа, подтверждающего приобретение товара у экспортера РФ (дату и номер накладной).

*Наименование продавца и ИНН продавца будут заполнены по умолчанию экспортером РФ.* 

Далее указать КИ каждой единицы или загрузить файл в формате \*txt, содержащий перечень КИ полученного товара. Для отправки в систему необходимо выполнить действие «ОТПРАВИТЬ»:

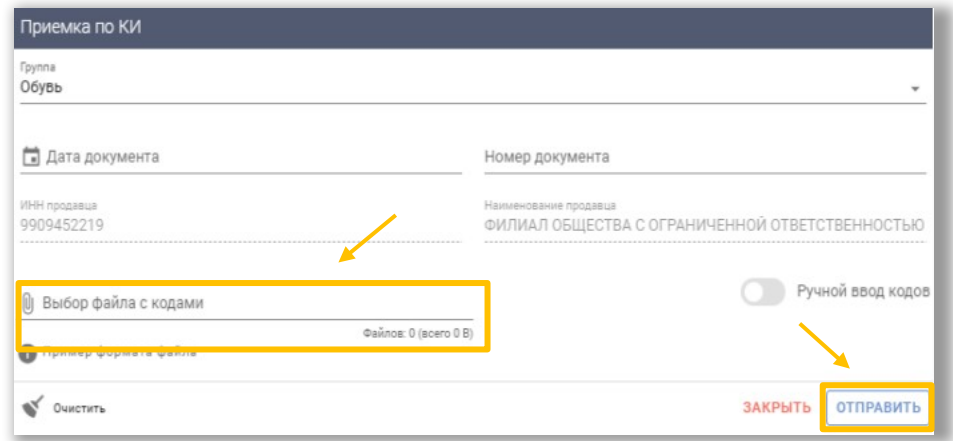

*Ограничений на количество КИ в одном документе не установлено.*

После отправки документа в систему участнику отображается уведомление об успешном выполнении операции, документ отгрузки принимает статус **«Оприходован»**.

В результате приемки отображается количество принятых и не принятых КИ с возможностью скачивания их в документе формата \*txt:

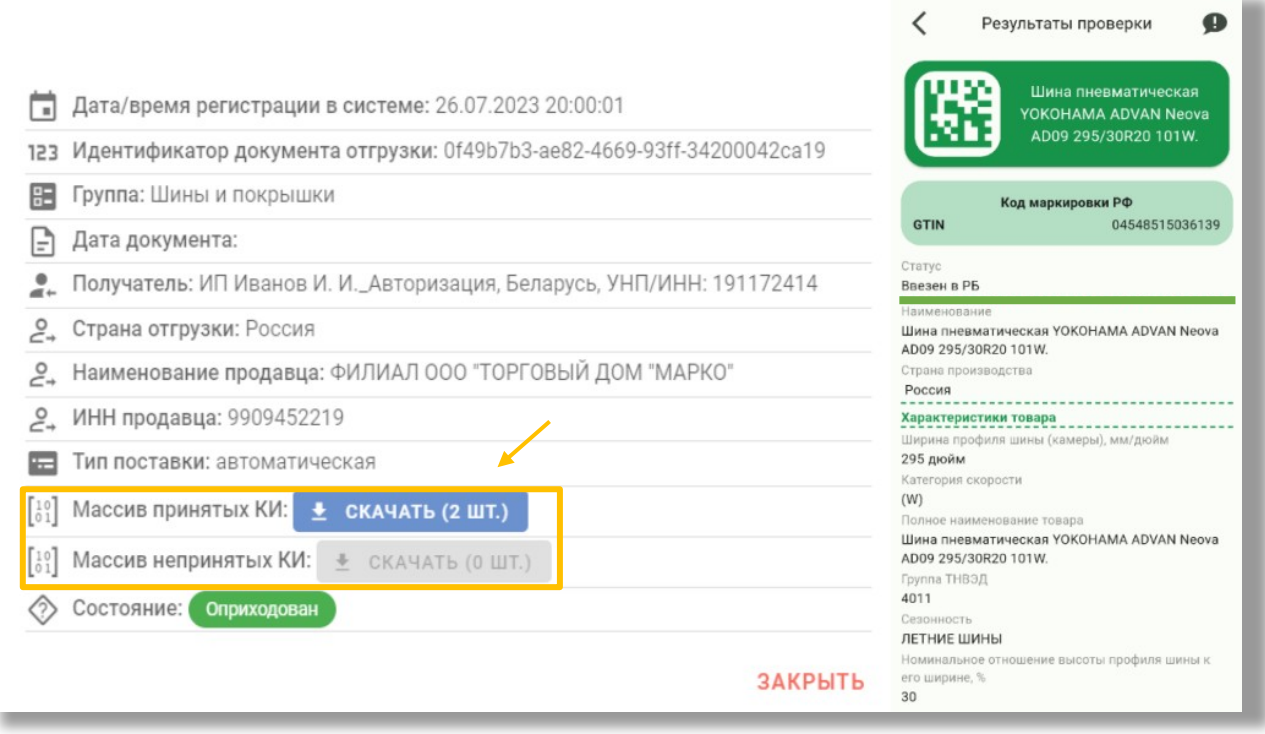

При успешном прохождении проверки, товарам будет присвоен статус **«Ввезен в РБ»**.

*ВНИМАНИЕ! При попытке указания КИ, отсутствующих в документе отгрузки от экспортера РФ, системой такие КИ не будут приняты (товарам с данными КИ не будет присвоен статус «Ввезен в РБ»).*

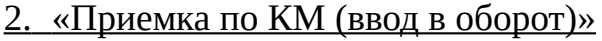

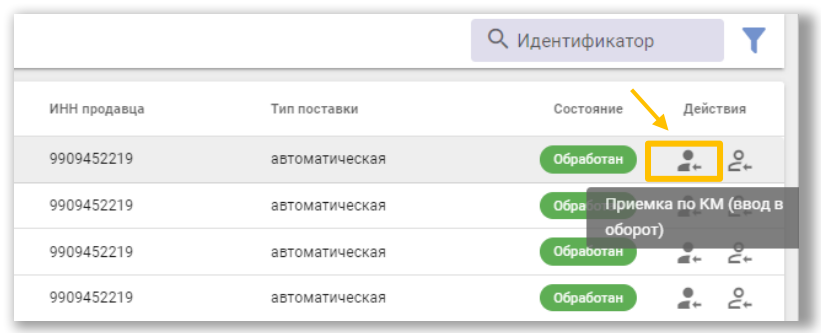

На форме ввода необходимо указать обязательные параметры: товарную группу; причину: ввоз из стран ЕАЭС; страну экспорта (Россия); дату и номер документа, подтверждающего приобретение товара у экспортера РФ (номер накладной).

*Наименование продавца и ИНН продавца будут заполнены по умолчанию экспортером РФ.* 

Далее с помощью 2D-сканера указать КМ каждой единицы или загрузить файл в формате \*txt, содержащий перечень КМ полученного товара. Для отправки в систему необходимо выполнить действие «ОТПРАВИТЬ»:

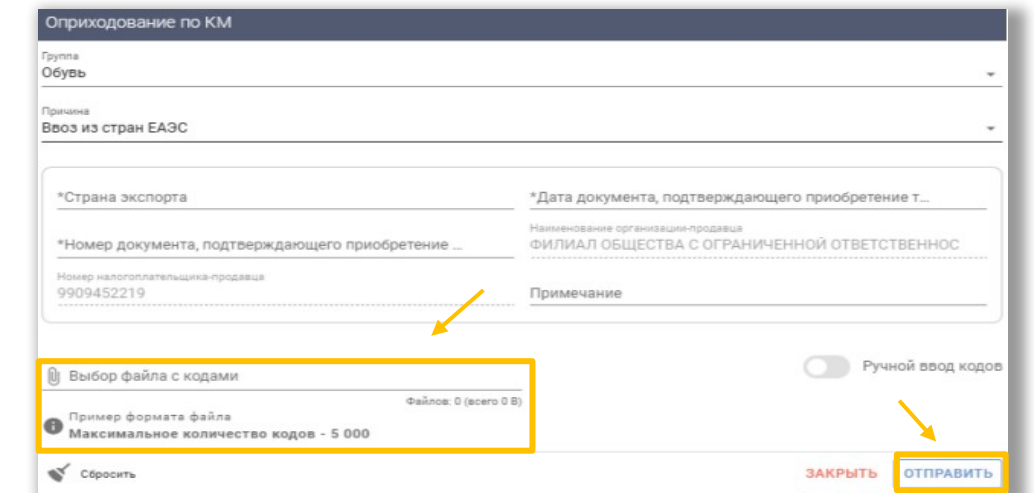

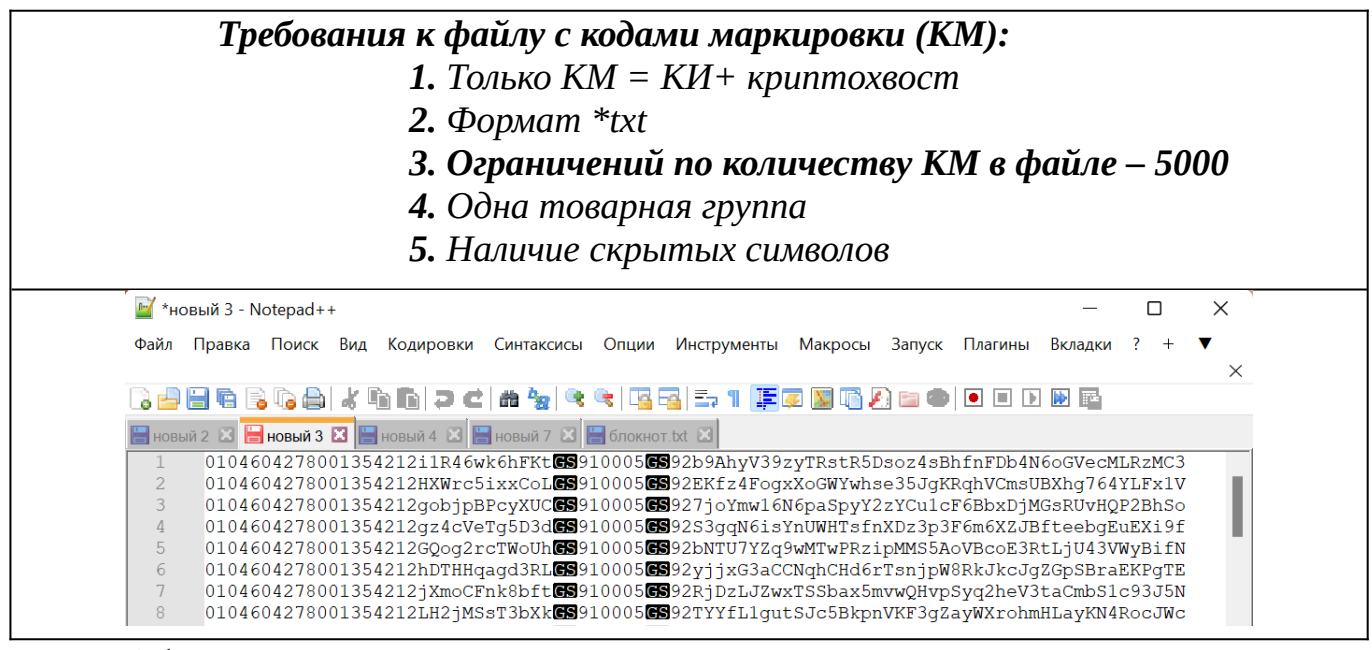

*Обращаем ваше внимание, что при указании КМ, которых нет в перечне отгруженных экспортером РФ, товары с данными КМ не будут введены в оборот (результат отчета о вводе в оборот будет иметь ошибочные позиции).* 

**ВНИМАНИЕ!** Установлено ограничение на количество **КМ** в одном документе **- не более 5 000.** 

После отправки документа в систему участнику отображается уведомление об успешном выполнении операции, документ отгрузки принимает статус **«Оприходован»**:

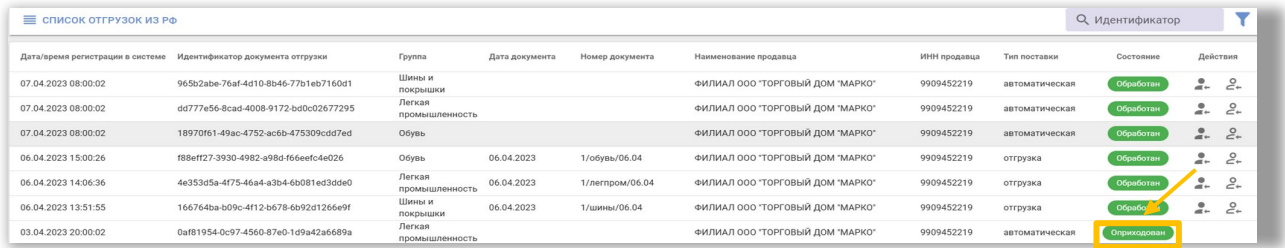

При этом в системе дополнительно создается отчет о вводе в оборот товаров (пункт меню «Ввод в оборот», вкладка «Список отчетов (ввод в оборот)»), содержащий результат выполнения операции:

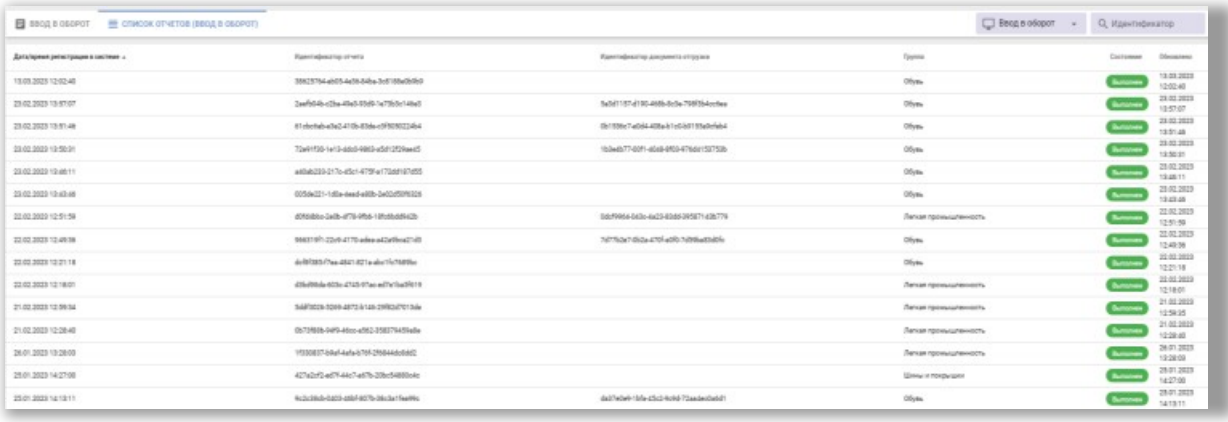

Необходимо проверить результат обработки каждого отчета, кликнув по строке отчета. В окне отчета можно убедиться, что отсутствуют сведения об ошибочных позициях, т.е. все КМ, переданные в данном отчете, подтверждены оператором РФ и введены в оборот в РБ - отображены сведения о количестве успешных позиций (товаров, введенных в оборот):

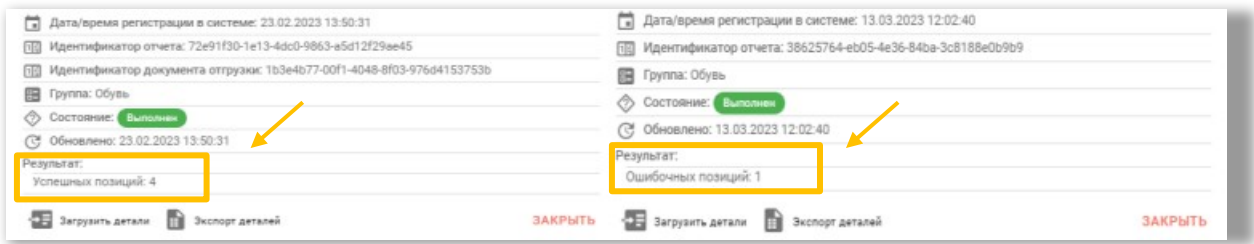

При наличии ошибочных позиций необходимо получить перечень ошибочных КМ и проанализировать причину. Для этого можно воспользоваться операцией «Загрузить детали», просмотреть КМ и причину, по которой системой данный код отнесен к ошибочным. При клике на ошибочную запись в деталях отчета формируется уведомление с информацией о товаре:

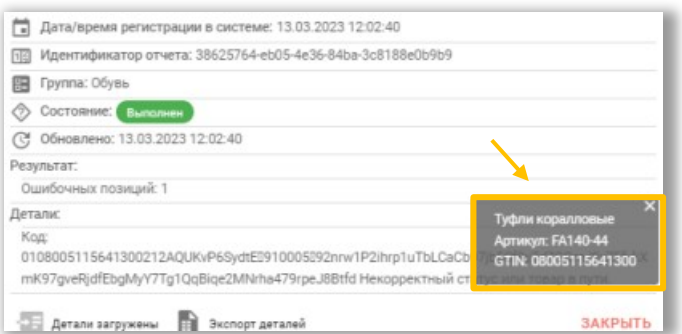

Если в описании причины содержится текст «Не подтверждено оператором», это означает, что по данным оператора РФ (ГИС МТ «Честный знак») данный код не подтвержден как допустимый для оборота в РБ. *Такой товар не является маркированным, по данному факту следует обратиться к поставщику товара.*

При успешном прохождении проверки, товарам будет присвоен статус **«Введен в оборот в РБ»**, который можно увидеть с помощью мобильного приложения «Электронный знак»:

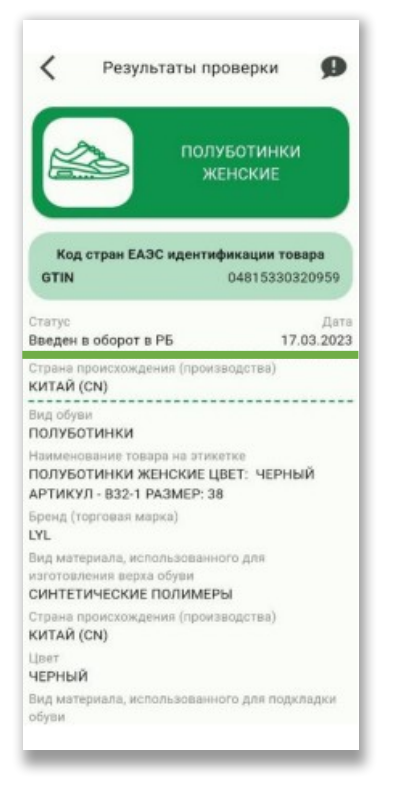

## Или с помощью пункта меню «Карточка товара» в личном кабинете:

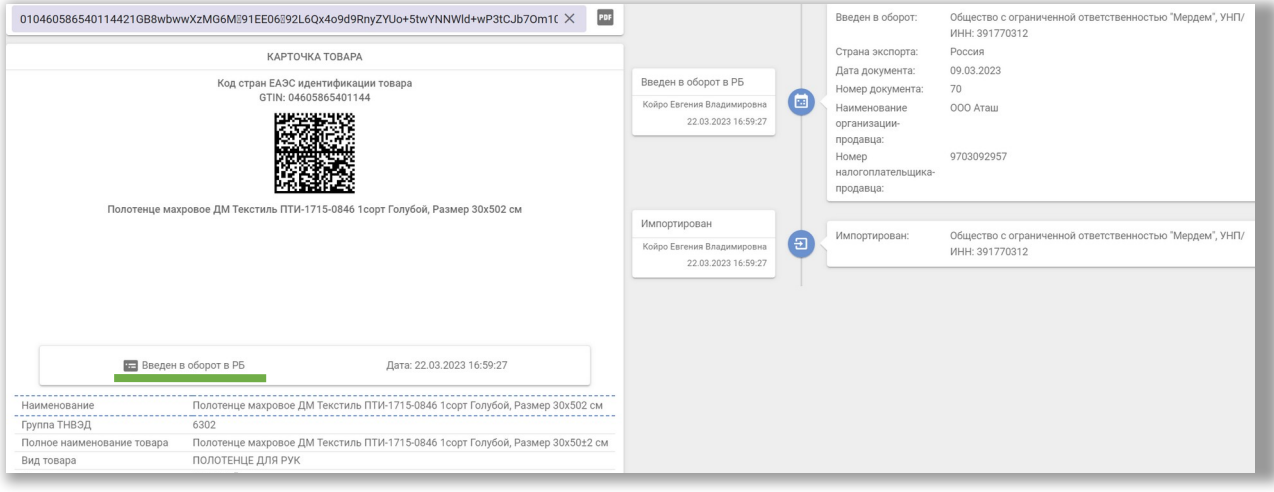

#### **Целевая схема**

Отгрузка товаров с выводом из оборота на территории РФ после подтверждения приемки товара импортером РБ.

*Справочно: при получении отгрузки от экспортера РФ (по целевой схеме) с количеством кодов, большим чем 5 000, импортеру необходимо:*

*1. Осуществить приемку по КИ (выполнить действие «Приемка по КИ» для соответствующей отгрузки).*

*2. При необходимости можно выполнить ввод в оборот КМ несколькими транзакциями (пункт меню Ввод в оборот).*

*При получении отгрузки от экспортера РФ с количеством кодов менее 5 000, импортер может выполнить приемку любым из двух способов (на свое усмотрение):*

 *- Приемка по КИ;* 

 *- Приемка по КМ (ввод в оборот).*

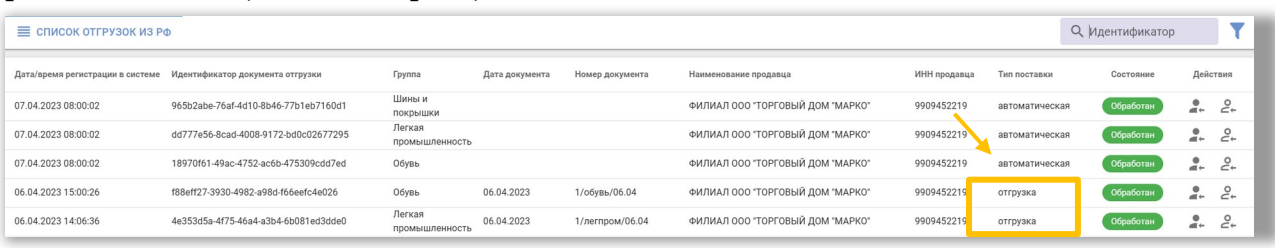

С документами, имеющими тип поставки **«Отгрузка» НЕ допускается частичная приемка,** участник должен единовременно передать в ГИС «Электронный знак» сведения о товаре, отгруженном в его адрес в рамках этой поставки.

**При попытке передачи сведений о приемке товара с повторным использованием одного и того же ID** отгрузки системой будет сгенерирована ошибка. Таким образом, все товары, не указанные в первой приемке, **автоматически возвращаются в оборот на территорию РФ.**

При наличии документа из РФ с типом поставки **«Отгрузка»** есть два варианта приемки:

### 1. «Приемка по КИ»

Двойным нажатием открываем выбранный документ для приемки и скачиваем массив отгруженных КИ:

![](_page_7_Picture_112.jpeg)

![](_page_8_Picture_82.jpeg)

Далее на поставке выбрать действие «Приемка по КИ»:

![](_page_8_Picture_83.jpeg)

На форме ввода необходимо проверить корректность заполненных экспортером РФ данных: товарную группу, дату и номер документа, подтверждающего приобретение товара, наименование продавца, ИНН продавца.

Далее указать КИ каждой единицы или загрузить файл в формате \*txt, содержащий перечень КИ полученного товара. Для отправки в систему необходимо выполнить действие «ОТПРАВИТЬ»:

![](_page_8_Picture_84.jpeg)

*Ограничений на количество КИ в одном документе не установлено.*

После отправки документа в систему участнику отображается уведомление об успешном выполнении операции, документ отгрузки принимает статус **«Оприходован»**.

В результате приемки отображается количество принятых и не принятых КИ с возможностью скачивания их в документе формата \*txt.:

![](_page_9_Picture_46.jpeg)

При успешном прохождении проверки товарам будет присвоен статус **«Ввезен в РБ»**:

*ВНИМАНИЕ! При попытке указания КИ, отсутствующих в документе отгрузки от экспортера РФ, системой такие КИ не будут приняты (товарам с данными КИ не будет присвоен статус «Ввезен в РБ»).*

![](_page_9_Picture_47.jpeg)

# 2. «Приемка по КМ (ввод в оборот)»

На форме ввода необходимо проверить корректность заполненных грузоотправителем РФ данных: товарную группу, причину «Ввоз из стран ЕАЭС», страну экспорта, дату и номер документа, подтверждающего приобретение товара, наименование продавца, ИНН продавца.

Далее с помощью 2D-сканера указать КМ каждой единицы или загрузить файл в формате \*txt, содержащий перечень КМ полученного товара. Для отправки в систему необходимо выполнить действие «ОТПРАВИТЬ»:

![](_page_10_Picture_57.jpeg)

![](_page_10_Picture_58.jpeg)

*Обращаем ваше внимание, что при указании КМ, которых нет в перечне отгруженных экспортером РФ, товары с данными КМ не будут введены в оборот (результат отчета о вводе в оборот будет иметь ошибочные позиции).* 

**ВНИМАНИЕ!** Установлено ограничение на количество **КМ** в одном документе **- не более 5 000**.

После отправки документа в систему участнику отображается уведомление об успешном выполнении операции, документ отгрузки принимает статус **«Оприходован»:**

![](_page_11_Picture_44.jpeg)

При этом в системе дополнительно создается отчет о вводе в оборот товаров (см. пункт меню Ввод в оборот, вкладку Список отчетов (ввод в оборот)), содержащий результат выполнения операции:

![](_page_11_Picture_45.jpeg)

Необходимо проверить результат обработки каждого отчета, кликнув по строке отчета. В окне отчета можно убедиться, что отсутствуют сведения об ошибочных позициях, т.е. все КМ, переданные в данном отчете, подтверждены оператором РФ и введены в оборот в РБ - отображены сведения о количестве успешных позиций (товаров, введенных в оборот):

![](_page_11_Picture_46.jpeg)

При наличии ошибочных позиций необходимо получить перечень ошибочных КМ и проанализировать причину. Для этого можно воспользоваться операцией «Загрузить детали», просмотреть КМ и причину, по которой системой данный код отнесен к ошибочным. При клике на ошибочную запись в деталях отчета формируется уведомление с информацией о товаре:

![](_page_12_Picture_55.jpeg)

Если в описании причины содержится текст «Не подтверждено оператором», это означает, что по данным оператора РФ (ГИС МТ «Честный знак») данный код не подтвержден как допустимый для оборота в РБ. *Такой товар не является маркированным, по данному факту следует обратиться к поставщику товара.*

При успешном прохождении проверки, товарам будет присвоен статус **«Введен в оборот в РБ»**, который можно увидеть с помощью мобильного приложения «Электронный знак»:

![](_page_12_Picture_3.jpeg)

## Или с помощью пункта меню «Карточка товара» в личном кабинете:

![](_page_12_Picture_56.jpeg)

Возможные статусы товара, а также возможные состояния КМ при выполнении ввода товара в оборот на территории РБ, а также при проверке средств идентификации мобильным приложением «Электронный знак»:

**Статус «Введен в оборот в РБ»** – товар в обороте в РБ, участник выполнил проверку подлинности КМ и легальность кода подтверждена оператором страны грузоотправителя.

**Статус «Ввезен в РБ»** – товар ввезен в РБ, оборот в РБ разрешен, проверку подлинности КМ участник не выполнял.

**Статус РФ: «В обороте»** – товар находится на реализации в РФ или в Систему не переданы сведения о его отгрузке в РБ.

**Статус РФ: «Экспортирован в ЕАЭС»** – товар из РФ вывезен в РБ или другую страну ЕАЭС (временная схема).

**Статус РФ: «В обороте. Ожидает приемку»** – товар отгружен грузоотправителем РФ и ожидает подтверждения приемки грузополучателем РБ (целевая схема).

**Состояние: «Не подтверждено оператором. В обороте»** - товар находится на реализации в РФ или поставщик не подал сведения об отгрузке его в РБ.

**Состояние: «Не подтверждено оператором. Не в обороте»** - продан в рознице или списан, или вывезен в третьи страны (за пределы ЕАЭС).

**Состояние: «Не подтверждено оператором. Товар не найден»** - отсутствует информация о товаре (не передана оператором РФ или отсутствует в ePASS).

**Состояние: «Не подтверждено оператором. Код не найден»** - КМ нелегальный, ГИС МТ «Честный знак» не содержит информацию о данном КМ.

**Состояние: «Не подтверждено оператором. КИ не найден»** - указанный участником оборота КИ отсутствует среди отгруженных экспортером РФ.

**Состояние: «Не подтверждено оператором. Ошибка соединения»** - сервис временно недоступен, необходимо повторить попытку ввода в оборот позднее.